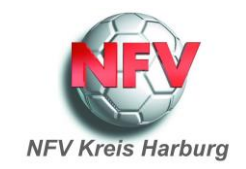

## **Ergänzung zur Anleitung Sammelspielbericht:**

## Erstellung einer Spielberechtigungsliste für **Hallenturniere (Futsal)**

Sollten, wie im nachfolgenden Bild, bei Erstellung keine Spieler zur Auswahl für den Sammelbericht stehen, die nachfolgenden Schritte zur Erstellung einer Spielberechtigungsliste durchführen.

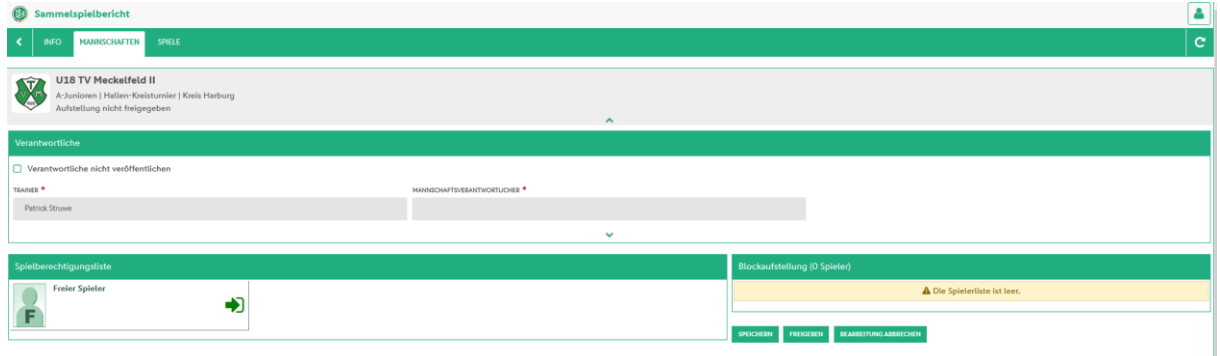

**Schritt 1**: Im Menü unter **Spielberichte** den Punkt **Spielberechtigungsliste** aufrufen.

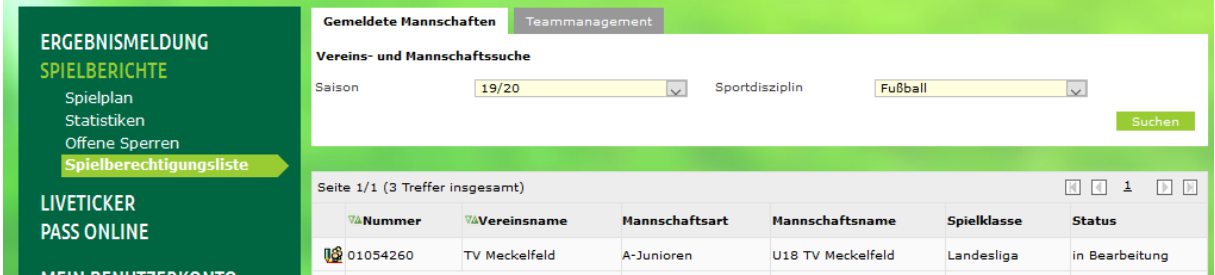

**Schritt 2**: Unter **Sportdisziplin** den Punkt **Hallenturnier (Futsal)** auswählen. Mit dem Button **Suchen** bestätigen. Dann über das Symbol links neben der Vereinsnummer den Bearbeitungsmodus aufrufen.

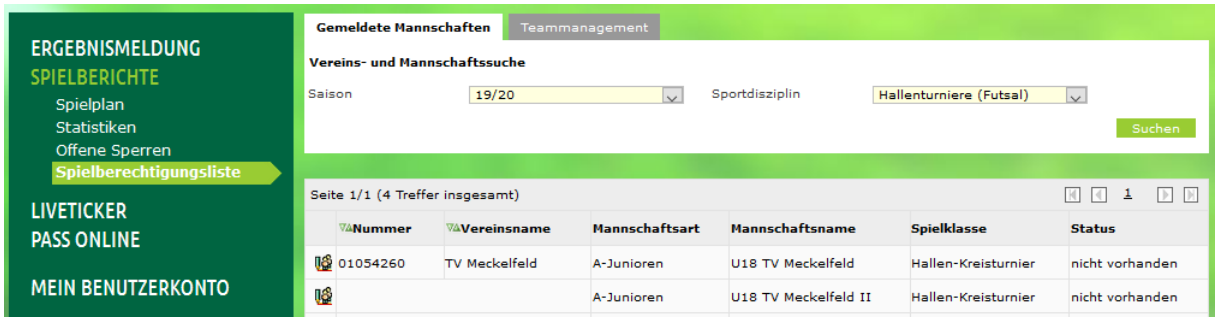

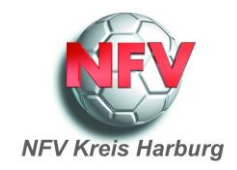

## **Schritt 3**: Über den Button **Hinzufügen** die Spieler auswählen und mit Zuordnen spreichern.

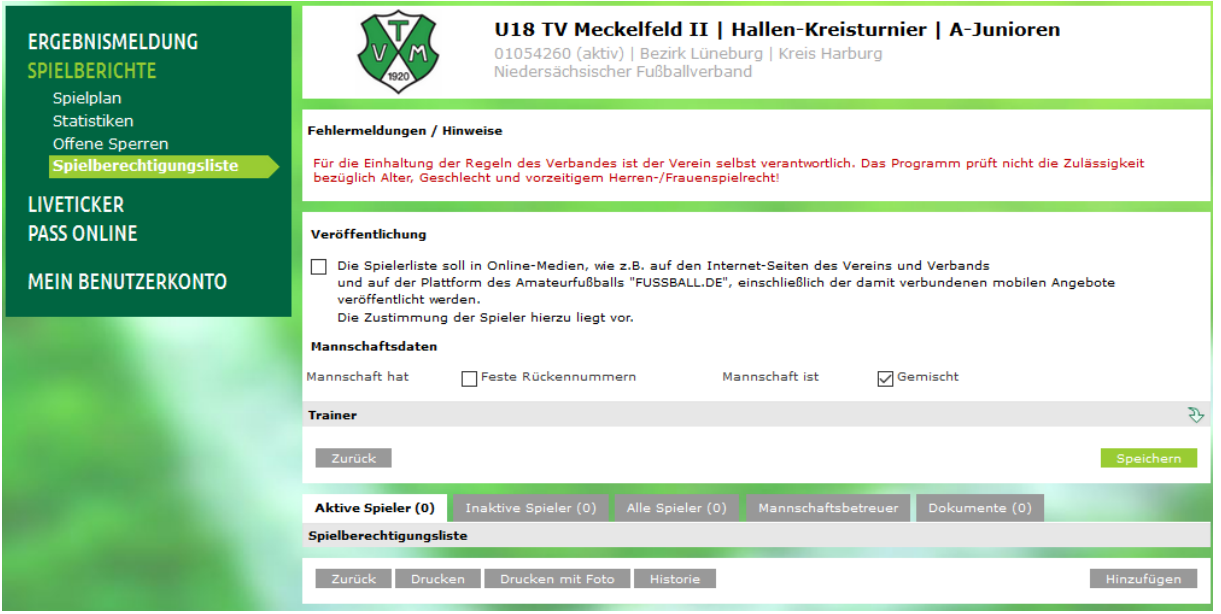

## Schritt 4: Geht man dann Zurück erscheinen die zugeordneten Spieler in der Spielberechtigungsliste.

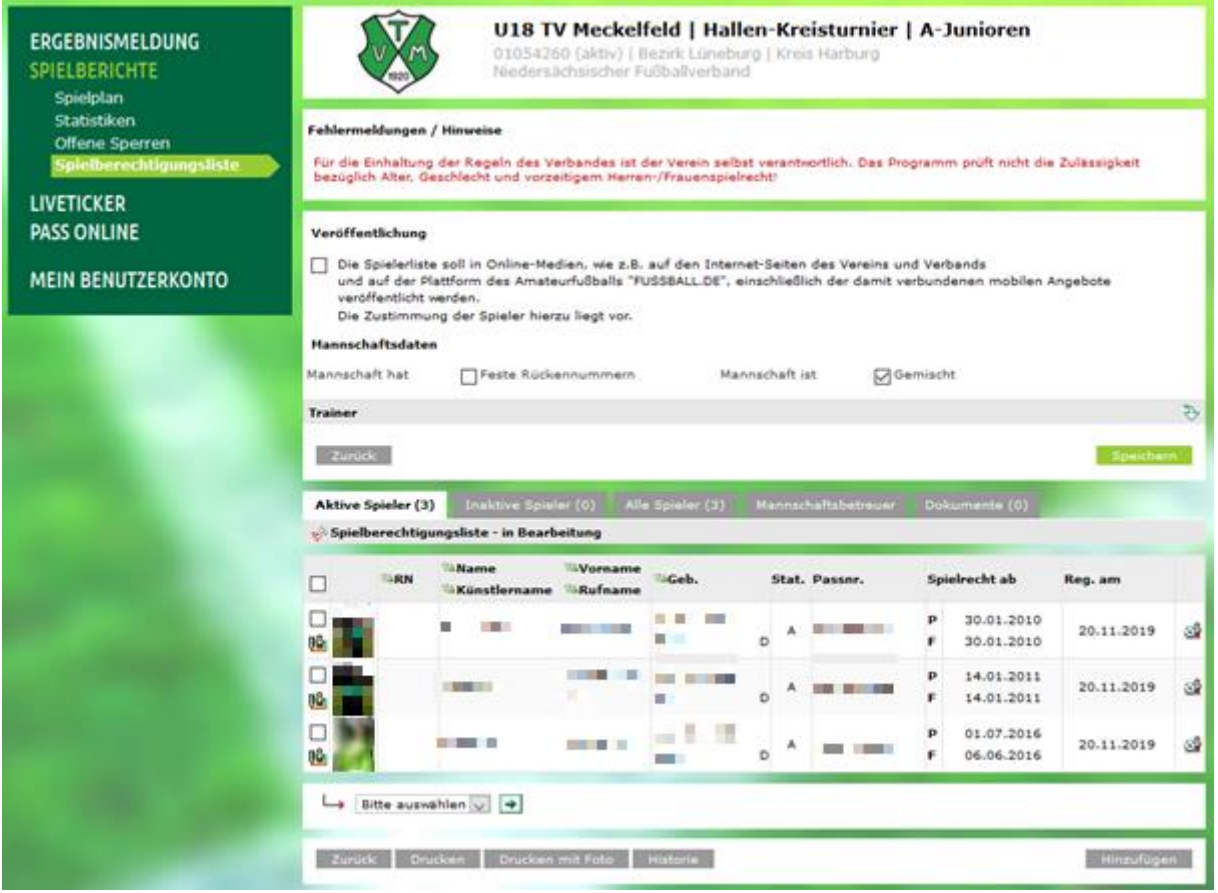

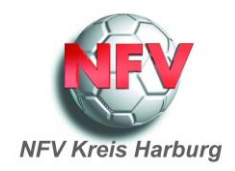

**Schritt 5**: Geht man dann einen weiteren Schritt Zurück hat sich der Status in der Übersicht der gemeldeten Mannschaften von [**nicht vorhanden**] in [**in Bearbeitung**] verändert.

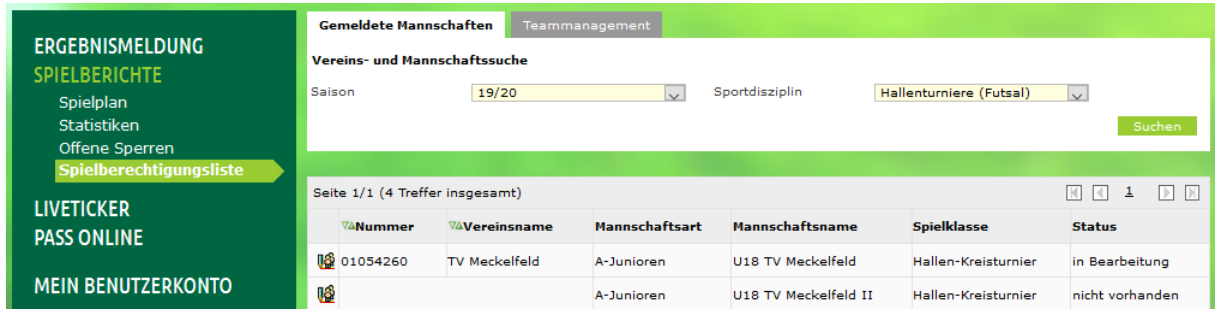

**Schritt 6**: Wenn man jetzt erneut den Sammelspielbericht für den ausgewählten Spieltag aufruft, steht die Spielberichtigungslist zur Verfügung und man kann die Spieler über den roten Pfeil übernehmen.

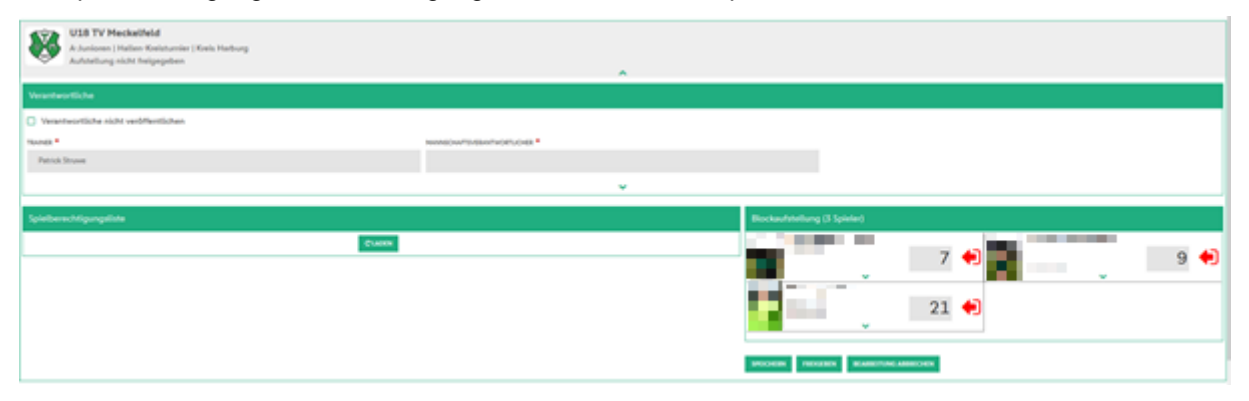

Als letztes den Sammelspielbericht ausdrucken und zum Spieltag mitbringen. Die Ausdruck-Funktion soll ab Anfang Dezember vorhanden sein. Bis dahin die Liste als Screenshot ausdrucken.